## Capture Network diagnostiek-informatie met Cisco Business Dashboard

## Doel

Cisco Business Dashboard biedt gereedschappen waarmee u uw Cisco 100 tot 500 Series netwerkapparaten zoals switches, routers en draadloze access points (WAP's) eenvoudig kunt bewaken, beheren en configureren met uw webbrowser. Het informeert u ook over machine- en Cisco-ondersteuningsmeldingen zoals de beschikbaarheid van nieuwe firmware, de status van het apparaat, de updates van netwerkinstellingen en alle aangesloten apparaten die niet langer onder garantie zijn of die onder een ondersteuningscontract vallen.

Cisco Business Dashboard is een gedistribueerde toepassing die uit twee afzonderlijke onderdelen of interfaces bestaat: een of meer tests die worden aangeduid als Cisco Business Dashboard Probe en één Dashboard met de naam Cisco Business Dashboard.

Cisco Business Dashboard biedt een tool om problemen in het netwerk te diagnosticeren. Met de technische functie Network Show Tech kunt u eenvoudig diagnostische informatie voor uw netwerk opnemen in een vorm die u later kunt analyseren of naar een ondersteuningsingenieur sturen. Een technologie voor netwerkweergave kan gegenereerd worden vanuit het Dashboard User Interface (UI) of rechtstreeks vanuit de Probe UI in het geval dat u problemen met de Dashboard-Probe-verbinding oplossen.

Dit artikel bevat instructies voor het opnemen van diagnostische informatie met behulp van Cisco Business Dashboard.

## Toepasselijke apparaten | Software versie

● Cisco Business Dashboard | 2,2

## Informatie over Capture Network diagnostiek

## Verzameling van diagnostische gegevens

Stap 1

Meld u aan bij de Cisco Business Dashboard Management-gebruikersinterface.

English

## Cisco Business Dashboard

ahah **CISCO** 

## Stap 2

Klik op de knop menu.

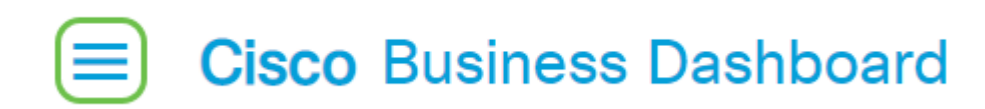

### Stap 3

Klik op de knop Netwerk.

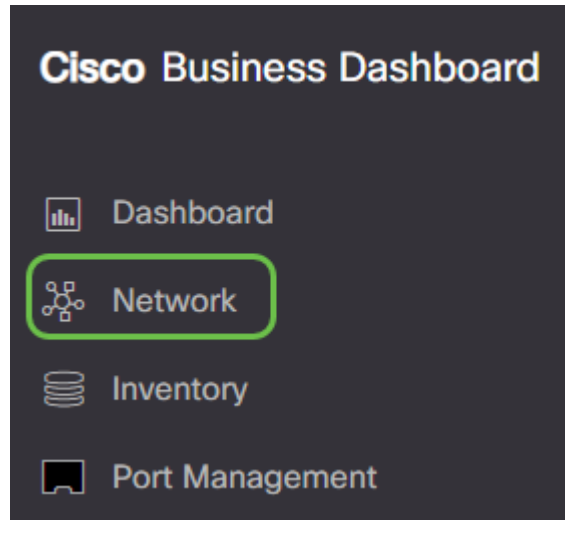

### Stap 4

Selecteer het netwerk waarvoor u diagnostische informatie wilt verzamelen.

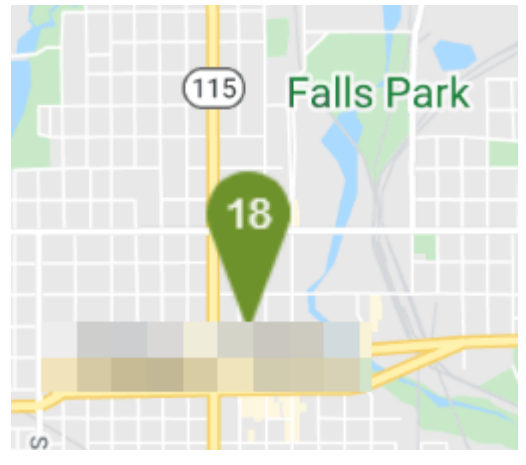

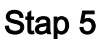

Kies het tabblad Handelingen en Toon Tech.

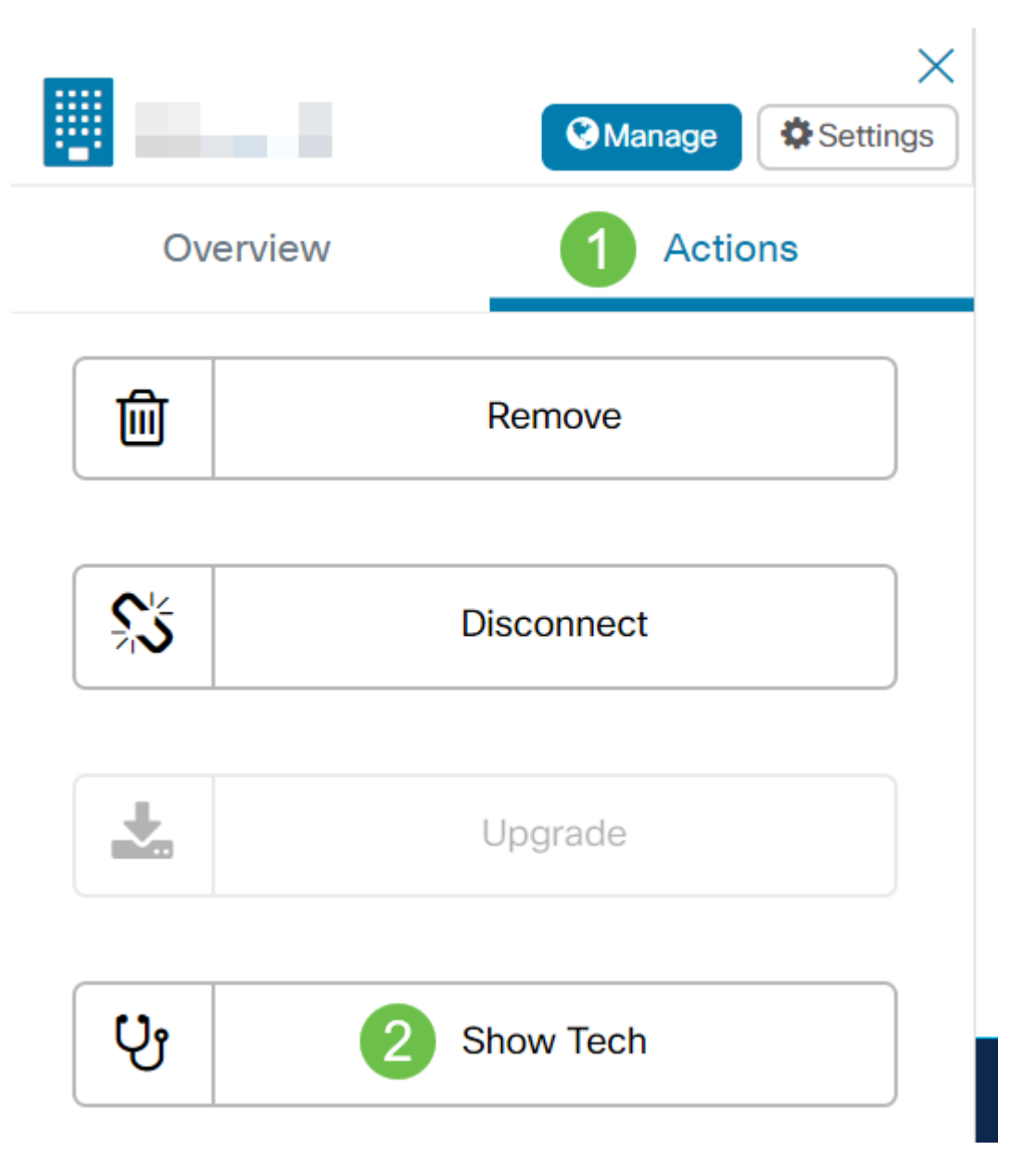

In plaats hiervan kunt u ook inloggen op de proxy UI en naar probleemoplossing navigeren > Network Show Tech.

## Stap 6

Gebruik de aanvinkjes om te controleren of wachtwoorden en certificaten al dan niet van apparaatconfiguraties worden uitgesloten en waar de diagnostische informatie moet worden verzonden. Daarnaast kunt u de diagnostische informatie aan een bestaande Ciscoondersteuningscase toevoegen. Wanneer u uw selectie hebt voltooid, klik dan op de knop Gather diagnostiek data.

#### Network Show Tech

Cisco Business Dashboard Probe will gather diagnostic information about your network for use by technical support. Data collected includes the network topology, device details, configurations, and Cisco Business Dashboard Probe log files.

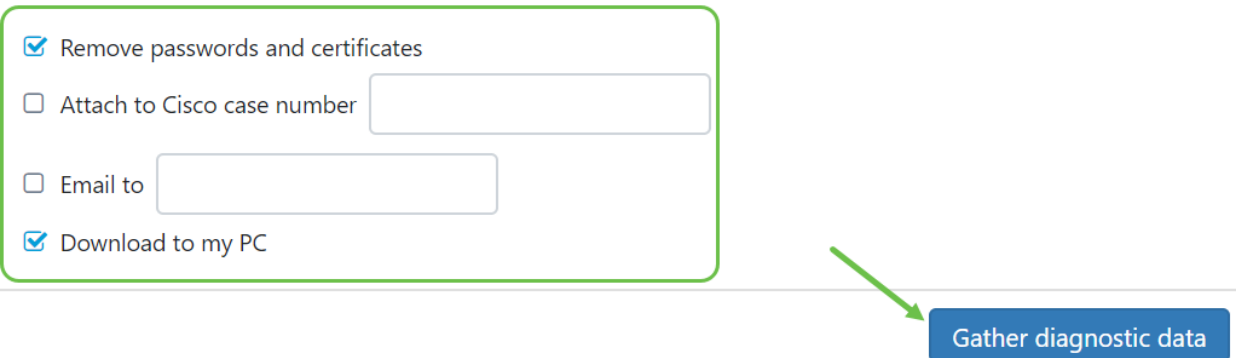

Als u de Tech van het Netwerk van de Sonde genereert, hebt u niet de opties om aan een ondersteuningscase te e-mailen of toe te voegen. U moet de diagnostische informatie naar uw PC downloaden.

#### Stap 7

Er verschijnt een pop-up die de download bevestigt.

# **Cisco Business Dashboard**

#### Data collection job for Network Show Tech successfully created i.

U zou nu met succes diagnostische gegevens van uw netwerk moeten hebben verzameld. Het geëxporteerde bestand wordt show-tech.zip genoemd.

### Toegang tot de diagnostische gegevens

De diagnostische informatie wordt geëxporteerd als een zip-bestand. Volg deze stappen om toegang tot de gegevens te krijgen:

#### Stap 1

Als u de Download naar mijn PC hebt gecontroleerd, ga naar de Downloadmap van uw computer. Controleer anders het e-mailadres in Stap 6.

This  $PC \rightarrow$  Downloads

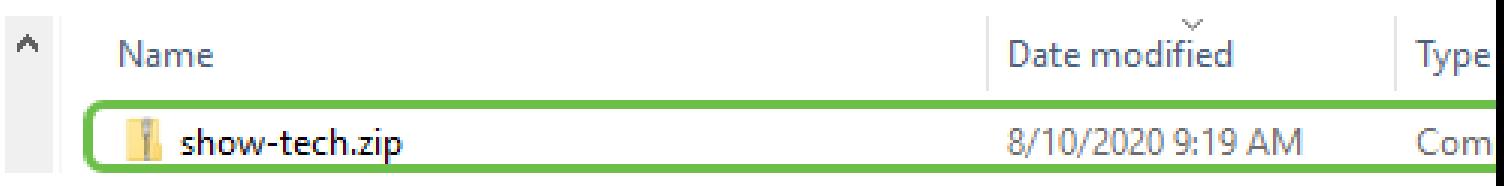

In dit voorbeeld worden de diagnostische gegevens in de map Downloads opgeslagen.

### Stap 2

Klik met de rechtermuisknop op het zip-bestand dat op showtech staat en klik vervolgens op Extract All om de diagnostische informatie naar uw favoriete locatie los te koppelen.

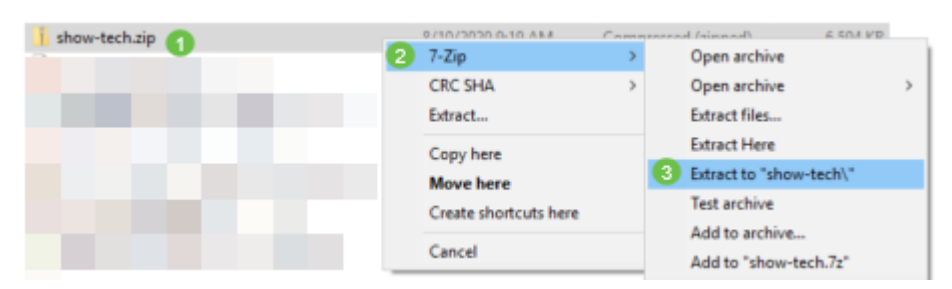

De instructies kunnen variëren afhankelijk van het gebruikte systeem. In dit voorbeeld wordt Windows 10 gebruikt.

### Stap 3

Dubbelklik in de map showtech om de bestanden te benaderen.

Search Results in Downloads

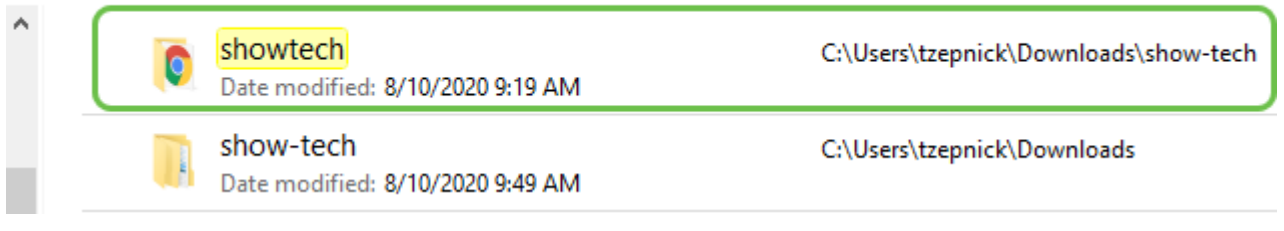

### Stap 4

Dubbelklik in het index.html bestand om de geëxporteerde diagnostische gegevens te bekijken.

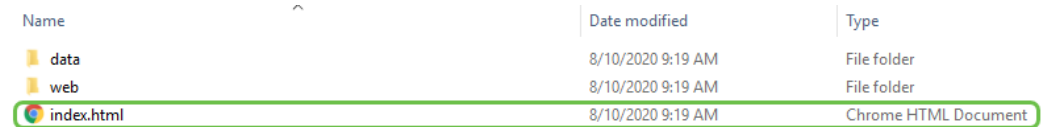

U had nu de geëxporteerde diagnostische gegevens van uw computer moeten benaderen.